## **INÍCIO DO PROCESSO – BENS MÓVEIS/ANIMAIS**

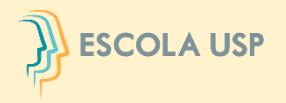

### No menu **"Patrimônio>Inventário>Bens>Inventariar"**

### O **Usuário Local ou Responsável Local** deverá iniciar o procedimento de

Inventariar os bens móveis/animais sob sua responsabilidade.

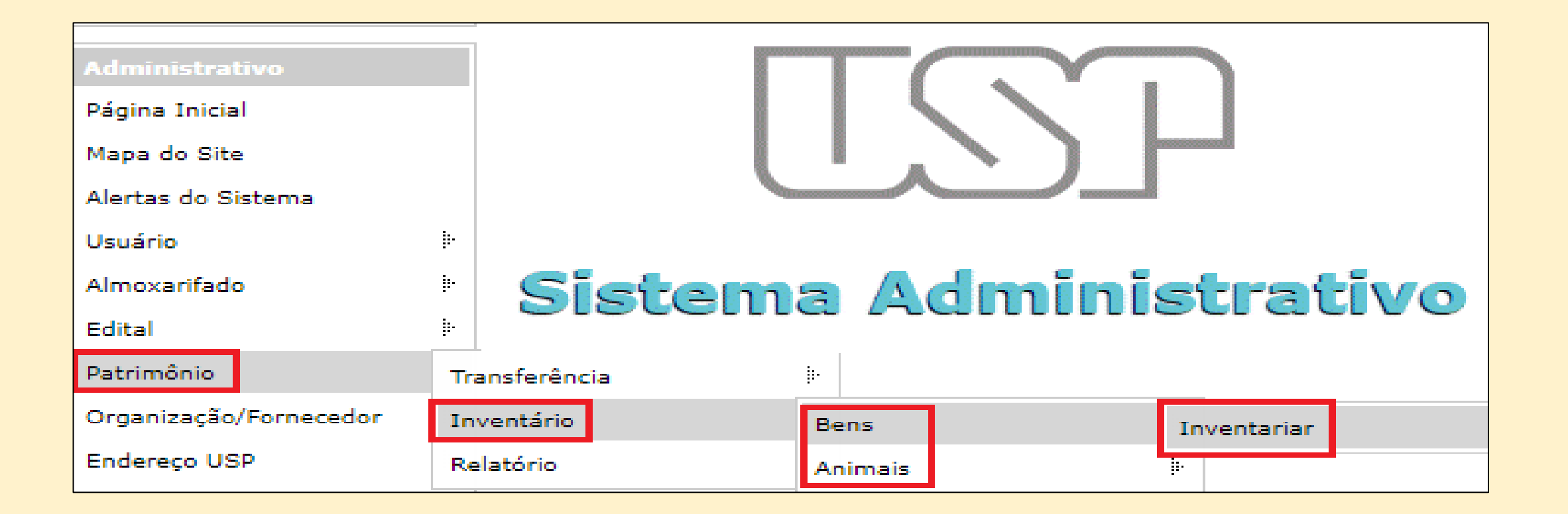

# **AÇÕES PARA TODOS OS USUÁRIOS**

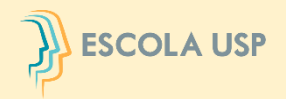

Clicar no período vigente para inventariar seus bens e em seguida selecionar **"Listar Patrimônio".**

Esse módulo ficará visível ao **Usuário Local** somente durante o período formal de realização do inventário. Cada usuário deve executar o seu inventário.

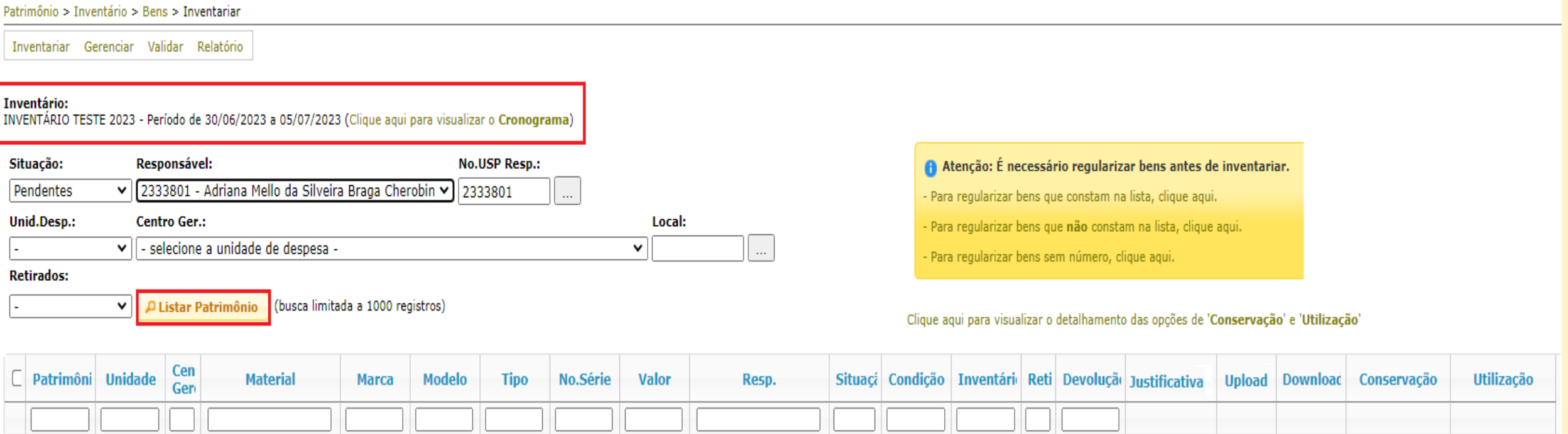

# **AÇÕES PARA TODOS OS USUÁRIOS**

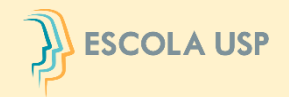

O Sistema apresentará todos os bens na situação pendente que estão sob sua responsabilidade.

Selecionar os bens verificados fisicamente, preencher as colunas **"Conservação"** e **"Utilização"** e, em seguida, clicar no botão **"Localizado".** É possível preencher todos os campos dessas colunas clicando em "Repetir valores".

**Todos os bens em vermelho estão com pendências, por favor proceder com o acerto no Sistema MercúrioWeb antes de inventariar.**

#### Inventário:

INVENTÁRIO TESTE 2023 - Período de 30/06/2023 a 05/07/2023 (Clique aqui para visualizar o Cronograma)

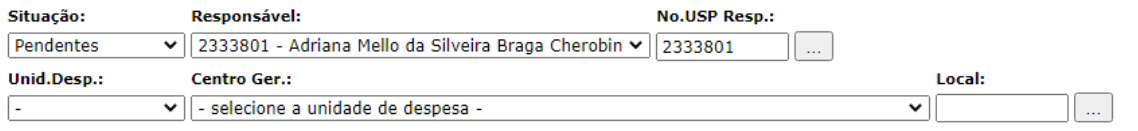

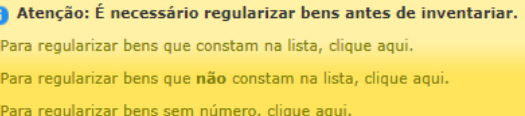

#### **Retirados:**

D Listar Patrimônio (busca limitada a 1000 registros)

Todos os bens em vermelho estão com pendências, por favor, proceder com acertos antes de inventariar no Sistema MercúrioWeb.

Clique aqui para visualizar o detalhamento das opções de 'Conservação' e 'Utilização'

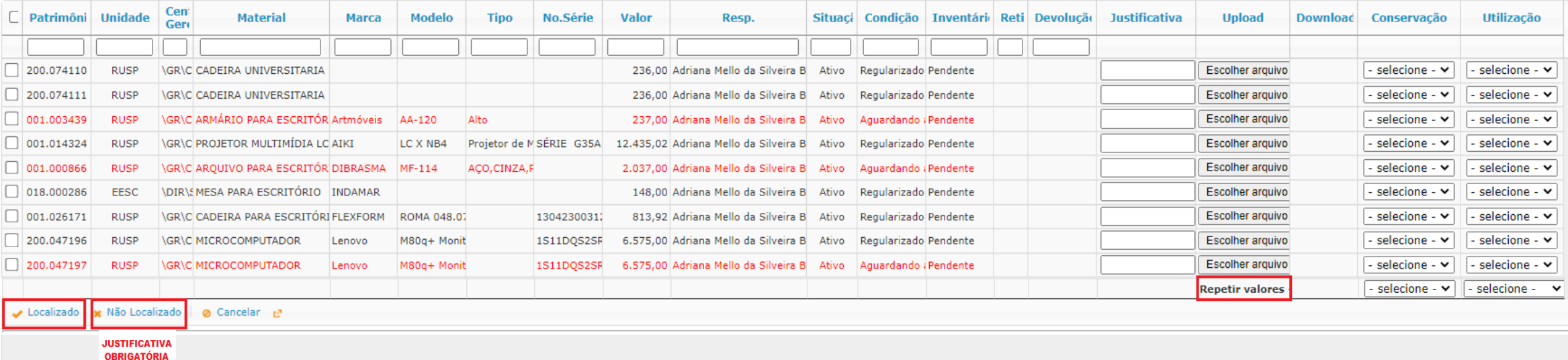

## **AÇÕES PARA TODOS OS USUÁRIOS**

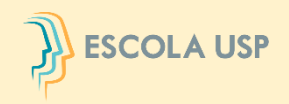

Na hipótese da Comissão Subsetorial da unidade/orgão não concordar com a justificativa para o bem não localizado, o bem que está sendo inventariado será devolvido para retificação/complementação.

**O Usuário Local** deverá clicar no campo **"Sim"** da coluna **"Devolução"** para ter acesso aos motivos da devolução.

Será necessário atender ao solicitado pela Comissão e preencher uma nova justificativa.

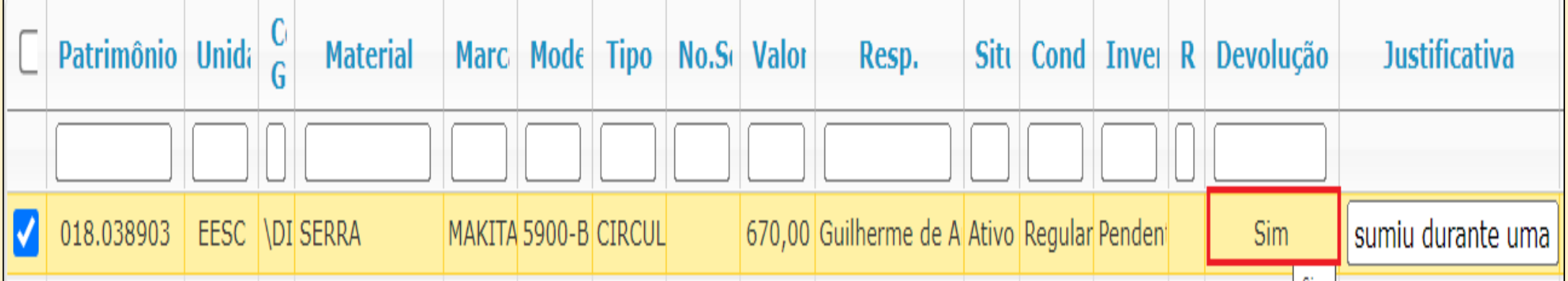